# **Logging into Clarksville Academy's Blackbaud Education Management system**

*For further assistance, please email cmiller@clarksvilleacademy.com.*

## **STEP 1: Accept the Connect invitation**

You should have received an email invitation with the subject "*Connect to Clarksville Academy*". Click on the "**Accept Invitation**" button to open the Sign up page.

## **STEP 2: Create your Blackbaud ID account**

On the Sign Up page, **do not edit or change your email address listed here.** (*If you prefer to use a different email, please discontinue this process and email cmiller@clarksvilleacademy.com. We will need to re-invite you to this process under the new email address.*)

Choose to Use a Google account for authentication *(a @gmail.com email is not re- quired)*, select the "**Sign up with Google**" button. If you select this option, you will sign in using credentials managed in Google and Step 3 to confirm your Blackbaud ID account is not required. Skip to Step 4.

# Sign up

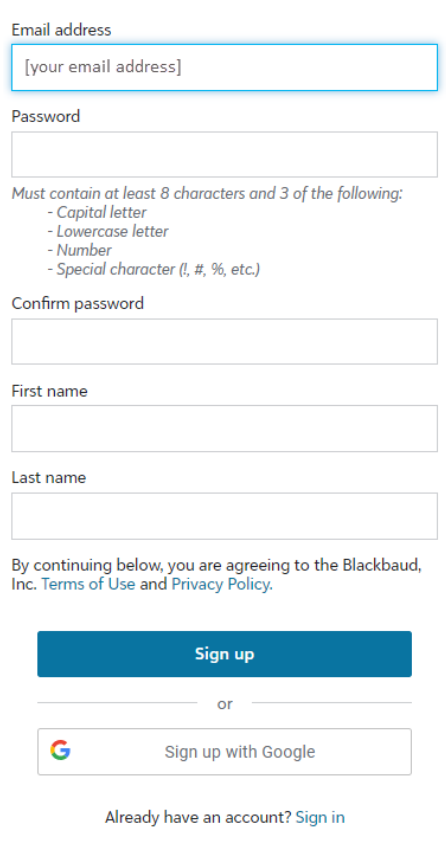

#### **STEP 3: Confirm your account**

Within a few minutes of signing up, *you will receive an email* with the subject "*Confirm your Blackbaud ID*". Click the "**Confirm**" button in this email to confirm your account creation **within 24 hours**.

*(If email expires, see Tips page for info)* 

## **STEP 4: Sign in with your Blackbaud ID**

On the [**https://clarksvilleacademy.myschoolapp.com**] sign in page, enter your email address used in this process.

**STEP 5:** The first time you sign in with Blackbaud ID, you may receive a message that your account is being "converted".

Click "**Continue**" button here.

If your Blackbaud ID session *is still active* from Step 3, you'll automatically be signed in after clicking Continue button.

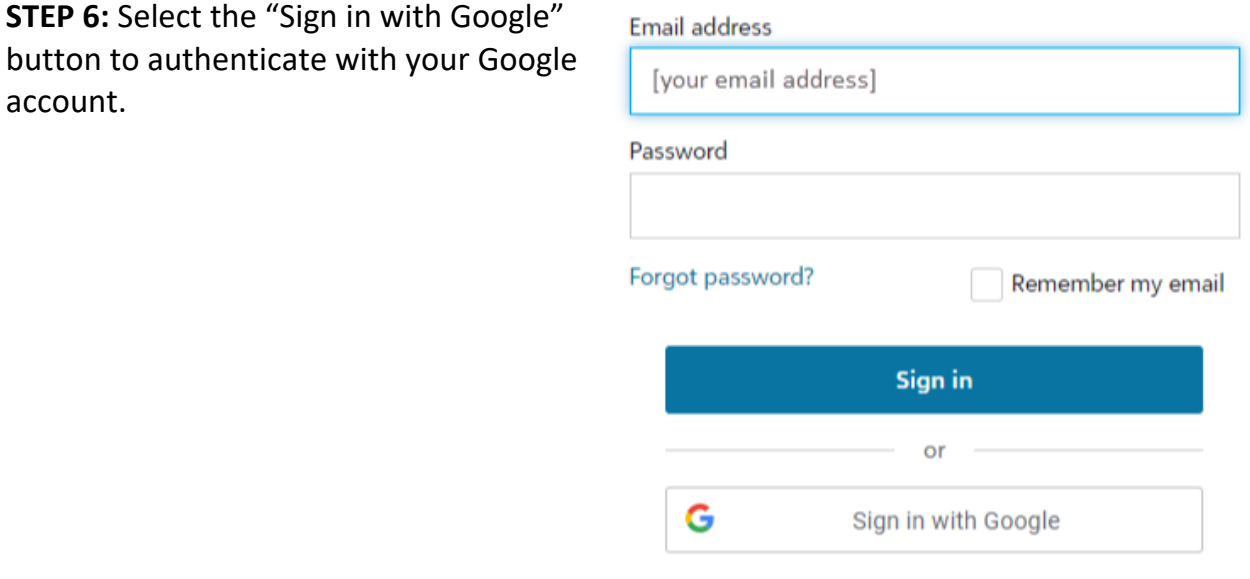

**STEP 7:** Once you sign in, you should see a CA logo on the left and your name on the farright side. If you can see this page, you should be set.